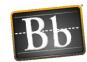

## Blackboard Learn 9.1: FAQ Series

## Can I copy tests or pools from one BB9 course into another BB9 course?

You can export a specific test or pool, and then import it into a different course. There are two different sets of instructions based on whether your tests contain Question Sets and/or Random Blocks – it's important that you choose the correct set of instructions.

## FOR TESTS WITH QUESTION SETS AND/OR RANDOM BLOCKS:

If your tests contain randomized Question Sets and/or Random Blocks, follow these instructions. These kinds of tests have additional steps.

- 1. Open the course containing the test
  - a. From the Control Panel, click Course Tools
  - b. Go to Tests, Surveys, and Pools
  - c. Select Pools
  - d. Click on the action link for the pool containing all the questions in the test and select Export
  - e. Save the .zip file created to your computer
- 2. Open the destination course where you want the test to be copied
  - a. From the Control Panel, click Course Tools
  - b. Go to Tests, Surveys, and Pools
  - c. Select Pools
  - d. Click the Import Pool button
  - e. Click the Browse My Computer button and locate the .zip file containing the pool, click Open
  - f. Click Submit
- 3. Re-Open the course containing the original test
  - a. From the Control Panel, click Course Tools
  - b. Go to Tests, Surveys, and Pools
  - c. Select Tests
  - d. Click on the action link for the test and select Export
  - e. Save the .zip file created to your computer
- 4. Re-Open the destination course where you want the test to be copied
  - a. From the Control Panel, click Course Tools
  - b. Go to Tests, Surveys, and Pools
  - c. Select Tests
  - d. Click the Import Test button
  - e. Click the Browse My Computer button and locate the .zip file containing the test, click Open
  - f. Click Submit

## FOR TESTS WITHOUT RANDOMIZED QUESTION SETS

If your tests do **NOT** employ Question Sets or Random Blocks, follow these instructions.

- 1. Open the course containing the original test
  - a. From the Control Panel, click Course Tools
  - b. Go to Tests, Surveys, and Pools
  - c. Select Tests
  - d. Click on the action link for the test and select Export
  - e. Save the .zip file created to your computer

Last Updated: 3/5/2014 Page 1 of 2

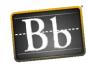

- 2. Open the destination course where you want the test to be copied
  - a. From the Control Panel, click Course Tools
  - b. Go to Tests, Surveys, and Pools
  - c. Select Tests
  - d. Click the Import Test button
  - e. Click the Browse My Computer button and locate the .zip file containing the test, click Open
  - f. Click Submit

Last Updated: 3/5/2014 Page 2 of 2